# **GET CONNECTED**

# Quick Guide – Order Contract UW

## 1. Order Contract Underwriting

Select Order Contract UW from the Request Type and enter the appropriate information.

If mortgage insurance is also desired, keep the CUW with MI checkbox checked.

MI Coverage % automatically defaults to standard coverage.

- Click on the **MI Coverage** % link for guidance or edit the MI Coverage % manually.
- The MI Coverage % will automatically adjust with changes to the loan information.
- Click the reset icon to reset to standard coverage: **124**

The **MGIC Rate Quote ID** defaults to the most recent quote ordered via Encompass. Select the MGIC Rate Quote ID from the drop-down menu or enter it manually if you obtained your MGIC MiQ Rate Quote outside of the Encompass interface.

Note: To set up Contract Underwriting, please contact your MGIC representative: mgic.com/contact.

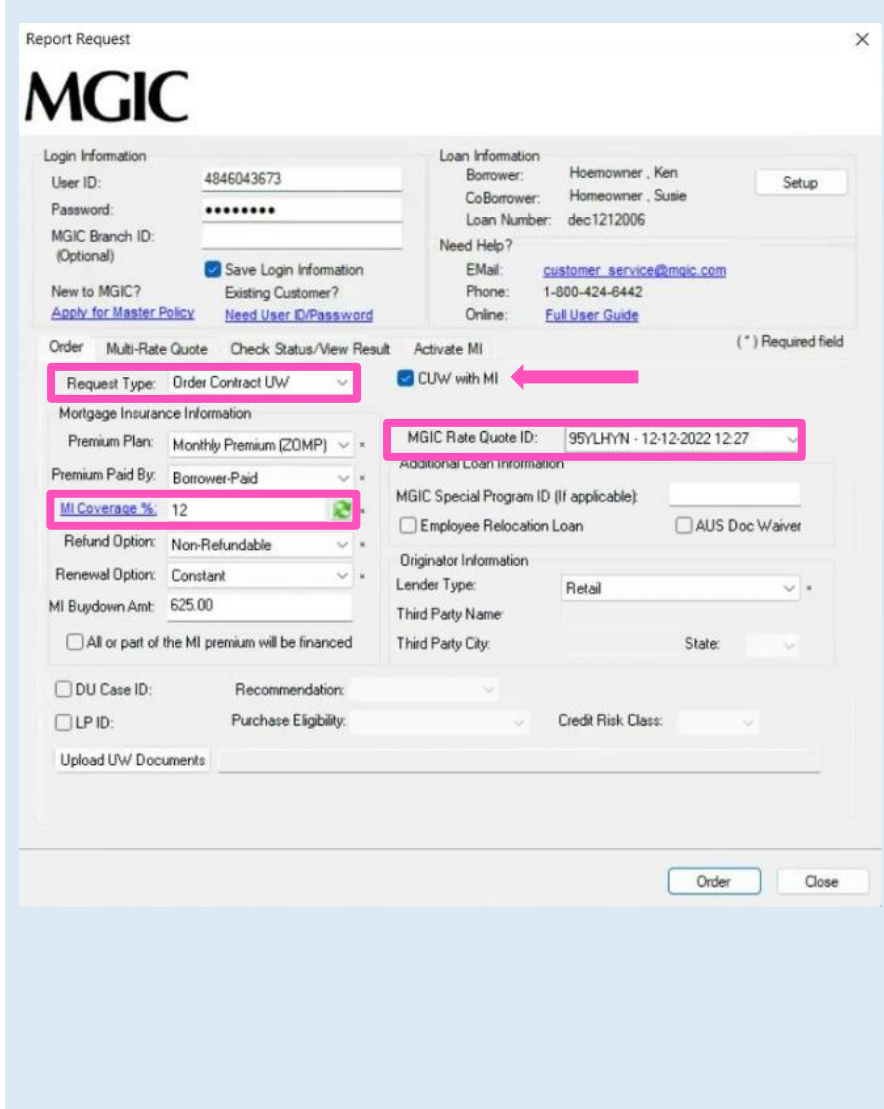

#### 2. Attach Documents from your PC or network

There are 2 ways to browse for documents to attach. To attach documents from your PC or network:

- a. Click Upload UW Documents to open the Attachment List
- b. Click the  $+$  (plus) icon to add an attachment
- c. Enter any comments (optional)
- d. Select Browse from Computer
- e. Click Continue
- f. An Open pop-up window displays
- g. From the pop-up window, select the desired documents and click Open

**NOTE:** Comments about the loan for the underwriter can be up to 100 characters.

**NOTE:** Ensure the documents you want to attach are not open on your desktop.

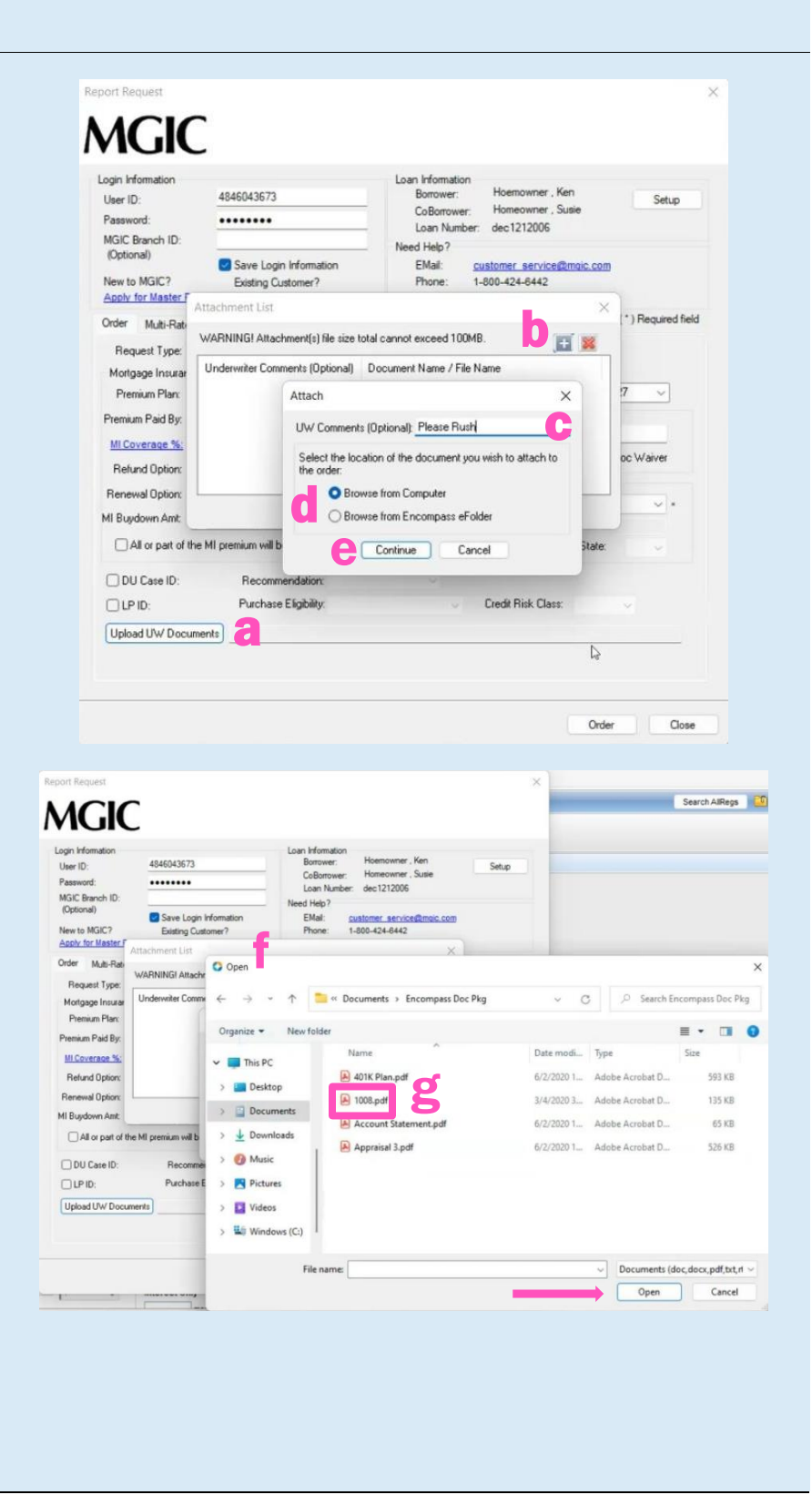

#### 3. Attach Documents from your Encompass eFolder

There are 2 ways to browse for documents to attach. To attach documents from your Encompass eFolder:

- a. Click Upload UW Documents to open the Attachment List
- b. Click the  $+$  (plus) icon to add an attachment
- c. Enter any comments (optional)
- d. Select Browse from Encompass eFolder
- e. Click Continue
- f. A Select Documents pop-up window displays
- g. From the pop-up window, select the desired documents and click Open

**NOTE:** Comments about the loan for the underwriter can be up to 100 characters.

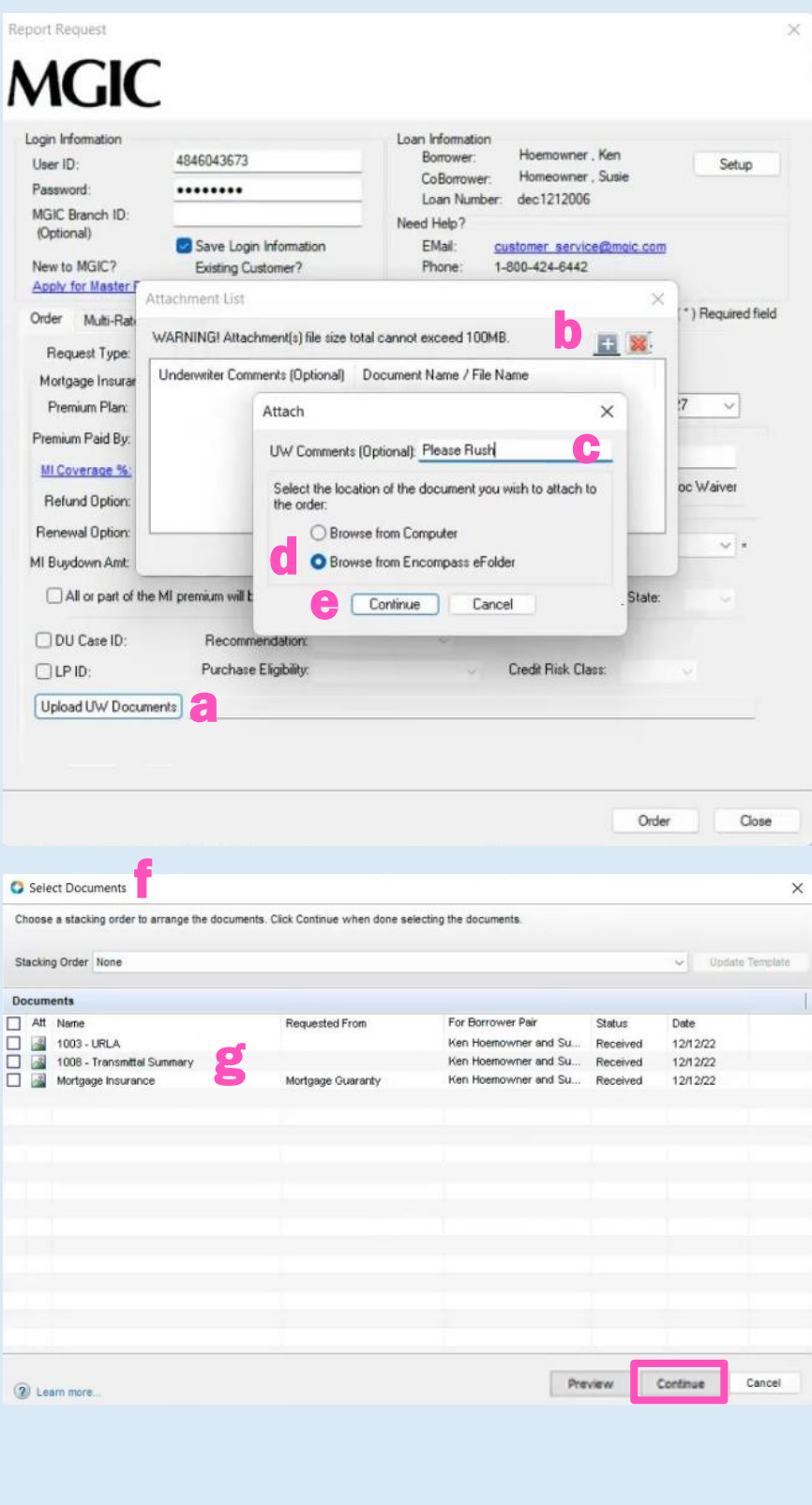

#### 4. View Status

### The Check Status/View Result tab displays:

- a. Your order history
- b. Your loan document attachment history
- c. The MI Rate Quote, Commitment/Certificate and CUWNOLA PDFs

All Contract Underwriting submissions have an initial Status of Pending on the Check Status/View Result tab.

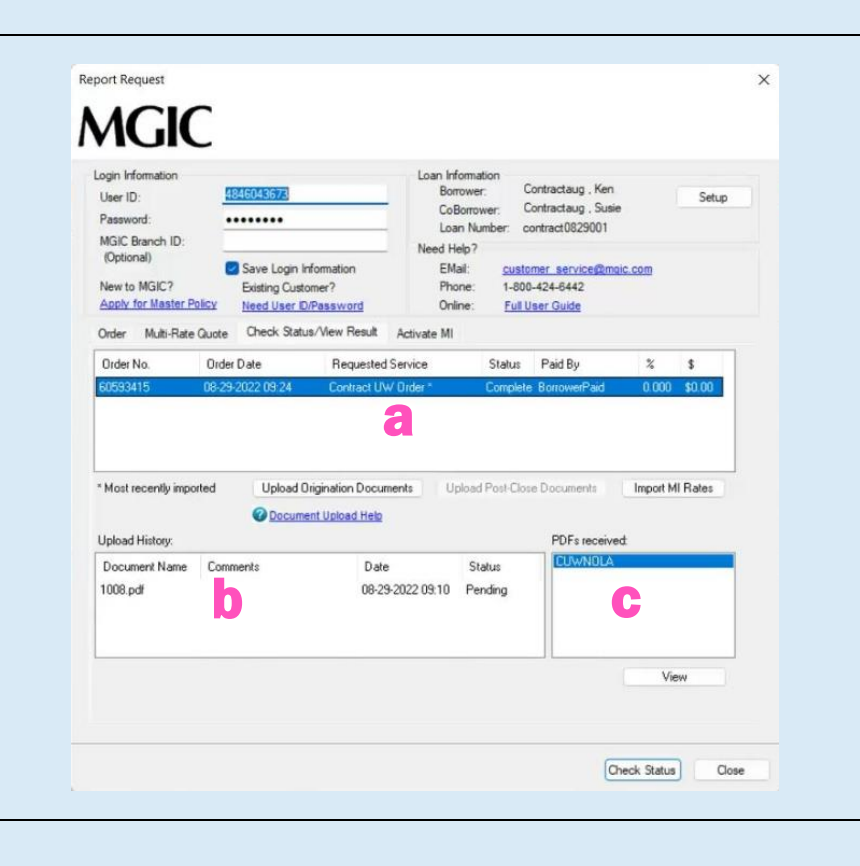

#### 5. Resubmit Contract Underwriting

As changes occur to the loan, you may resubmit the loan data and any new documents or conditions on an existing Contract Underwriting loan by selecting Resubmit Contract UW in the Request Type drop-down menu.

If you need to send new attachments, click the Upload UW Documents button.

#### Click Resubmit.

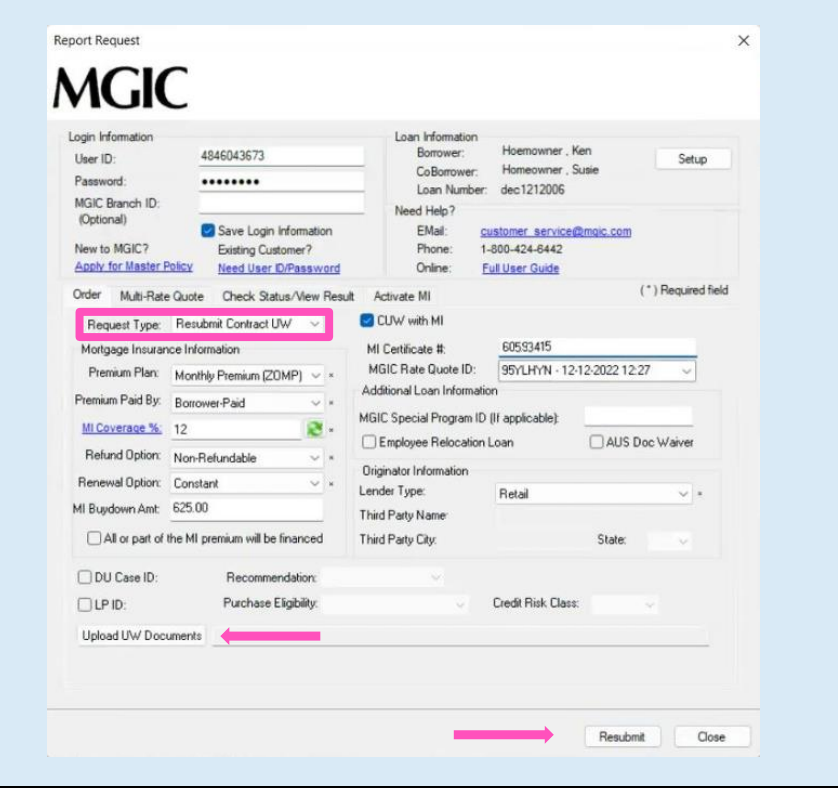